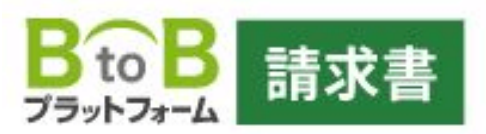

# **ご利用までの流れ (初めて利用されるお客様)**

# 【手順1】 メールのURLをクリック

#### 【オリンピア興業株式会社様より】請求書の電子化についてのご案内

○○株式会社  $\triangle\triangle$ 様

オリンピア興業株式会社の契約 担当様より、

電子請求書の受取のご案内が届きました。 

いつもお世話になっております。

この度、弊社では環境へ配慮した企業活動の一環として、全ての請求書を 電子化し、ペーパーレス化を推進させていただくこととなりました。

つきましては、弊社からの請求書は今後、電子請求書にて受取っていただけますよう ご協力をお願い申し上げます。

ご利用は無料です。下記のご利用の手続きから「無料IDの取得」をお願いいたします。

======= ○○/△△/○○○ ○○○ ○○○ ○○○ ○○○ ○○○ ○○○ ○○○ ○○○/

### 【手順2】 「無料のIDの取得」をクリック

導入までのステップ

1 IDを取得する 以下の「無料IDを取得」から、ユーザー登録をしてください。 ※IDをお持ちの方は、ユーザー登録は不要です。

2 利用開始

登録完了後、サービスをご利用いただけます。 ※複数サービスの招待を受けた場合は、ログイン後にサービスごとの 承認を行ってください。

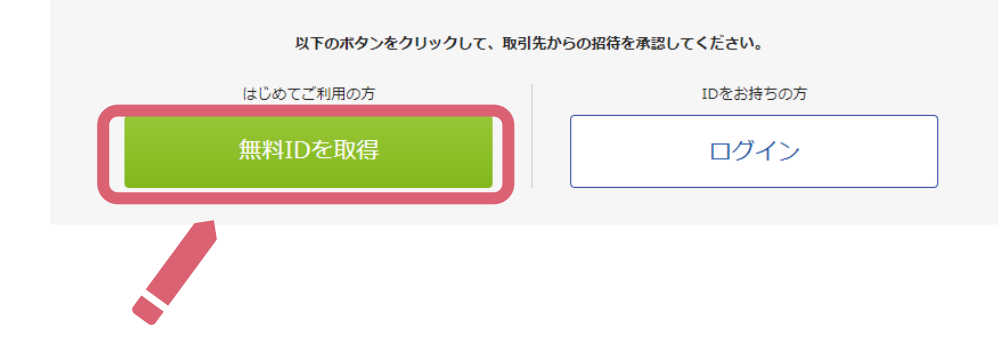

#### 【手順3】

「会社情報を入力し、

「あなたの情報入力へ」をクリック

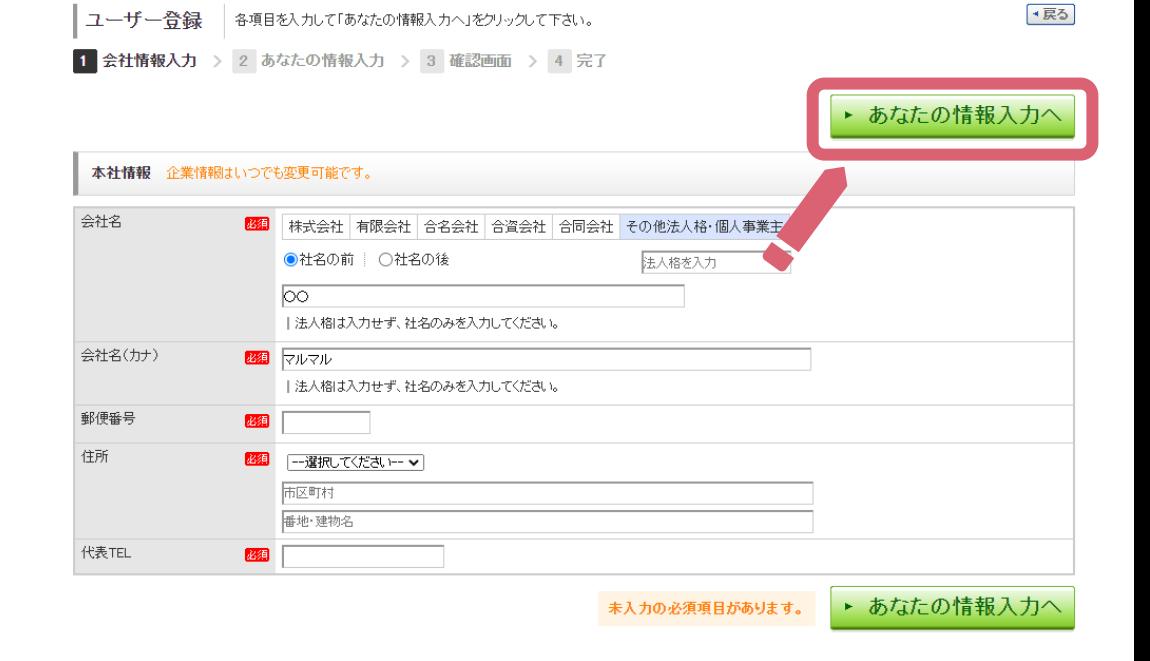

## 【手順4】 お客様の情報を入力し、 「確認画面へ」をクリック

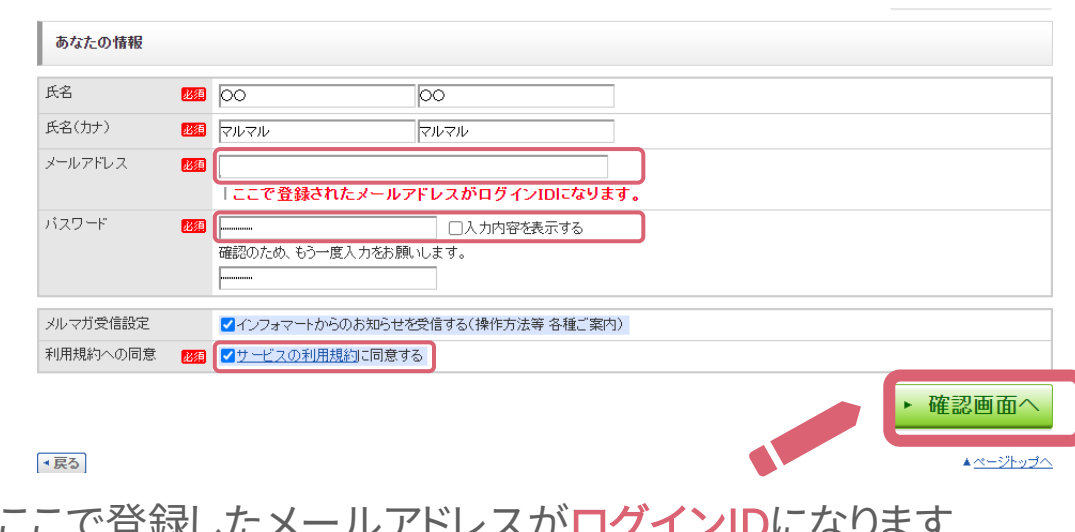

ここで登録したメールアドレスがログインIDになります ここで登録したパスワードがログインパスワードになります

#### 【手順5】 入力した内容を確認し、 「登録する」をクリック

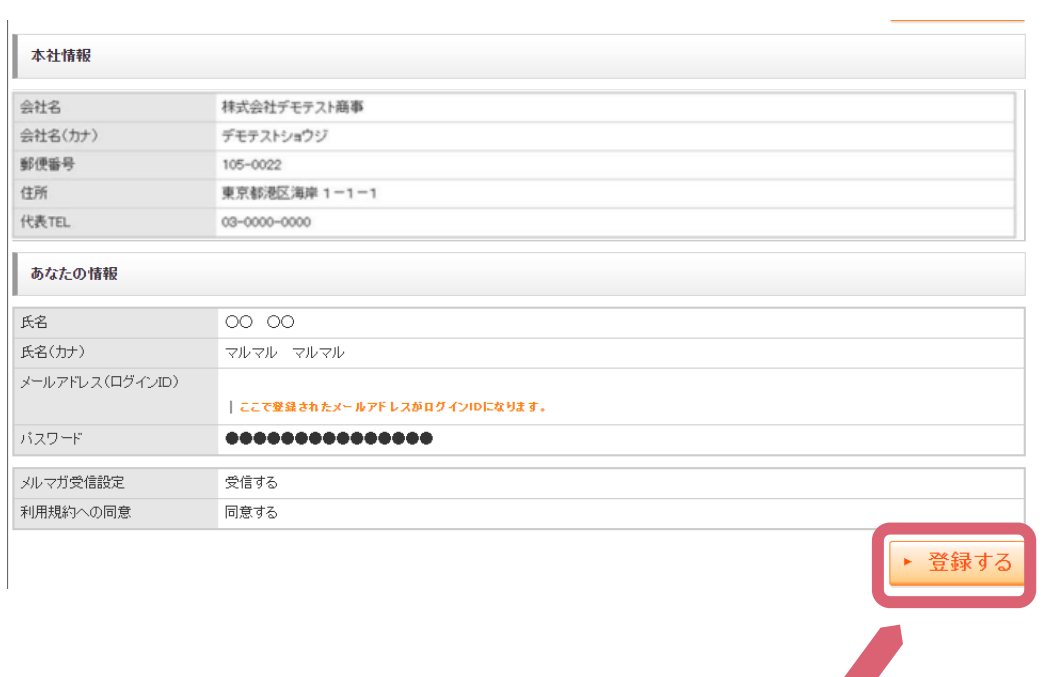

【手順6】 登録完了後、「BtoBプラットフォーム請 求書」に遷移しますので、 そのままお使いください。

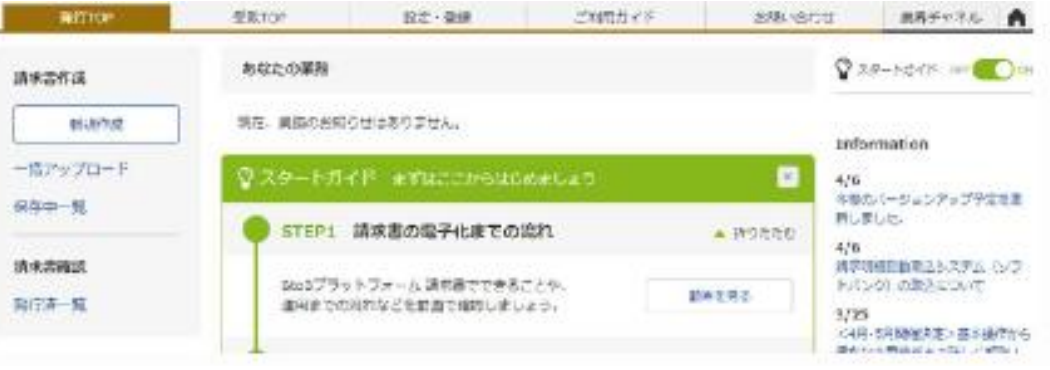

**Bitter** 1

K

# (ご参考) 発行済み請求書の確認方法

毎月15日以降に、請求書発行しております。 ログインしましたら、次ページ以降の手順で、ご確認くださいませ。

# 【手順1】 該当請求データの総額(数字)を クリック

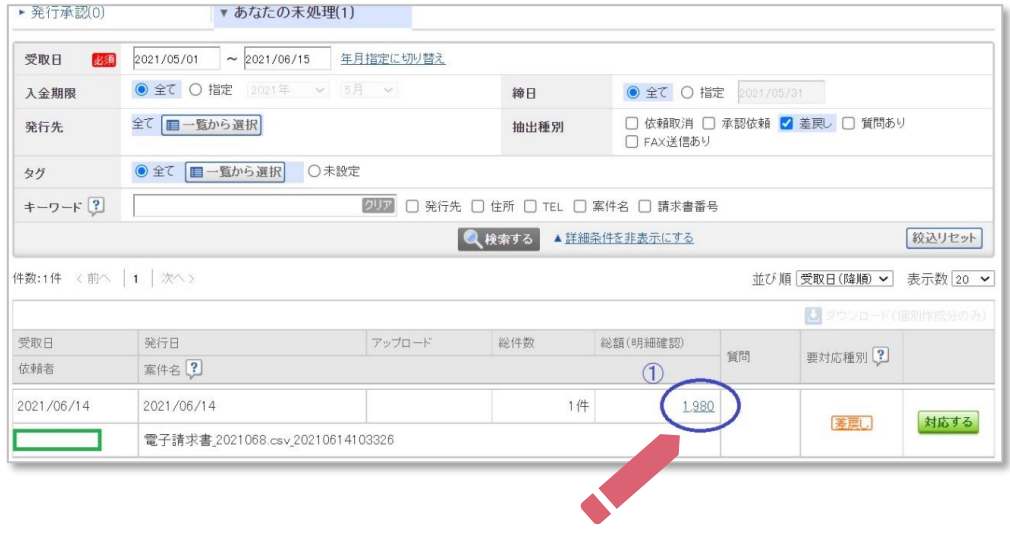

#### 【手順2】

#### 登録内容を確認

- <sup>4</sup> <sup>①</sup> 今回のご請求金額です
- ② 今回ご請求の明細です
- ③ 請求書のダウンロードが出来ます
- ④ 請求書発行時に、未払い金がございま すと、こちらに記載されます 確認時にお支払い済みでしたら、①の 金額のみお支払いください

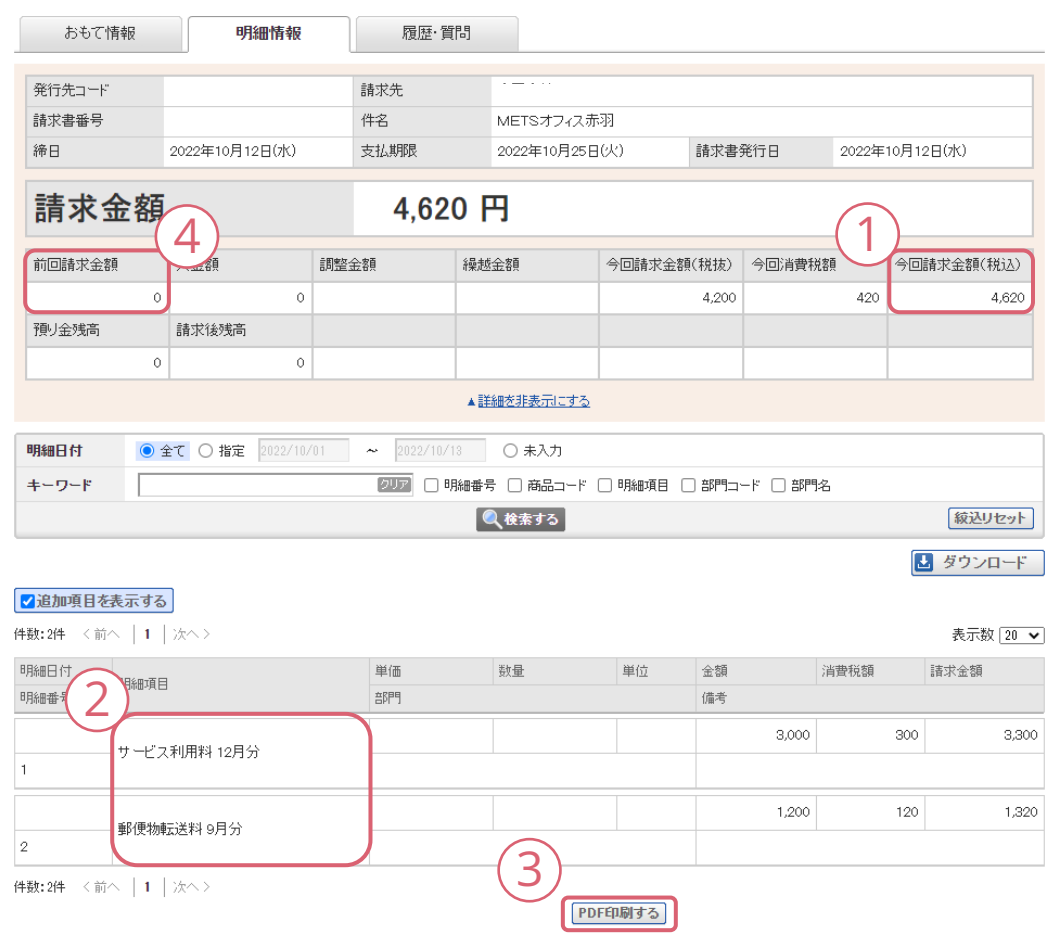